# **Opmaken en sorteren**

# **in een Open Office/Libre Office-tabel**

# Kees van der Vlies

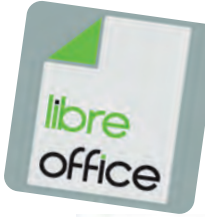

Tips over het opmaken en sorteren in het tekstverwerkingsprogramma Writer in Libre Office en Open Office, de gratis alternatieven voor Microsoft Office. Verscheen eerder in **CompuLinks**, het tijdschrift van de HCC!SeniorenAcademie interessegroep.

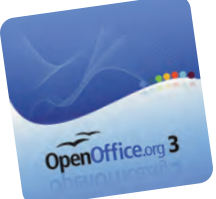

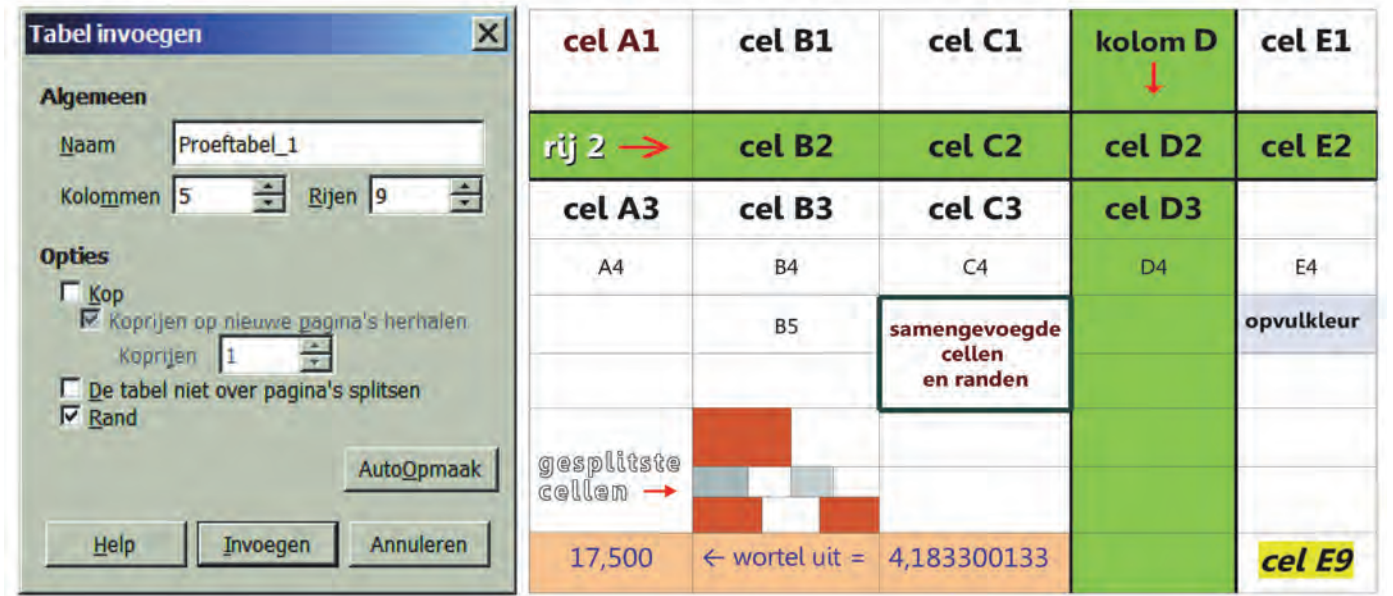

#### **Voor een sortering van meer gegevens per regel is de tabelfunctie de beste werkwijze.**

Eerst de gang van zaken bij het (op)maken van een tabel. Om een tabel te maken staan verschillende wegen open: • de tabel maken (Invoegen  $\rightarrow$  Tabel (Ctrl+ F12). Er is ook

- een werkbalkpictogram voor.  $\bullet$  via menu-item Tabel  $\rightarrow$  Invoegen (ook Ctrl+F12)
- een tabel maken van een lijst die met tabstops is inge‐ deeld (converteren).

In het voorbeeld hierboven heb ik maar meteen wat opmaak‐ kunstgrepen uitgehaald, zoals cellen combineren, splitsen, randen, celachtergrondkleur. De eerste verschijning is altijd 'gewoon' met alle cellen even groot.

Automatisch wordt een ingevoegde tabel ook over de volle‐ dige breedte (tussen de kantlijnen) gezet. Daar kan later nog van alles aan gewijzigd worden.

De hoogte van de rijen wordt ontleend aan lettertype/groot‐ te en de alineaopmaak die van kracht was op de plaats waar u de cursor had staan. Omdat Writer de cellen ook kan ge‐ bruiken voor werkbladbewerkingen (als in een spreadsheet), hebben de cellen dezelfde aanduiding als in een werkblad. Ook dat staat in de Proeftabel hierboven. En een demo‐be‐ rekening onderaan. Let erop dat gesplitste en samengevoeg‐ de cellen de celaanduiding veranderen, dus cel E9 in het voorbeeld heet alleen maar cel E9 als er in de tabel geen splitsingen of samenvoegingen daarboven of links daarvan hebben plaatsgehad.

#### Tip

Roep via **Beeld** > **Werkbalken** de werkbalk **Tabel** op. Zo krijg je de vele nuttige functies veel sneller dan via de menu's.

Het aantal rijen wordt automatisch uitgebreid als u met de tabtoets in het laatste vak (rechts onderaan, in het voor‐ beeld cel E9) klikt en met herhaald de tabtoets indrukken verspringt de cursor van cel naar cel.

Het klassieke voorbeeld is natuurlijk de NAW‐lijst (naam – adres – woonplaats). Dat kan op de volgende wijze.

### **De tabelfunctie van Libre Office**

Bestudeer de functies van de tabellen en experimenteer met de opmaak. Veel wijst zich vanzelf

bij **Tabel Tabeleigenschappen**: stijlen, arcering, randen, lijnen, of invoegen, samenvoegen, splitsen, hoogte, breedte, uitlijning en sor‐ teren. Zie de afbeelding rechts.

### **AutoOpmaak**

Onder het menu‐item **Tabel** is ook **AutoOpmaak** te zien. Het gaat om een reeks geprefabriceerde vorm‐ gevingen, die na keuze desgewenst nog helemaal aangepast kunnen worden.

Ook hiermee kunt u experimente‐ ren. Over vormgeving van tabellen is natuurlijk nog veel meer te zeg‐ gen. Kijk bijv. naar de afbeelding **Tabelopmaak** met zijn vijf tab‐ bladen:

**Tabel** ‐ **Tekstverloop** ‐ **Kolommen** ‐ **Randen** ‐ **Achtergrond**.

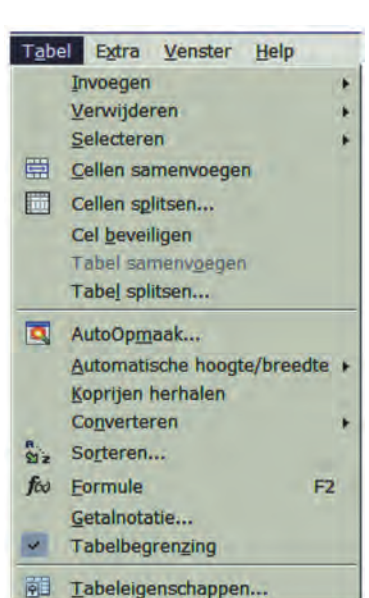

2015 1

# **SoftwareBus**

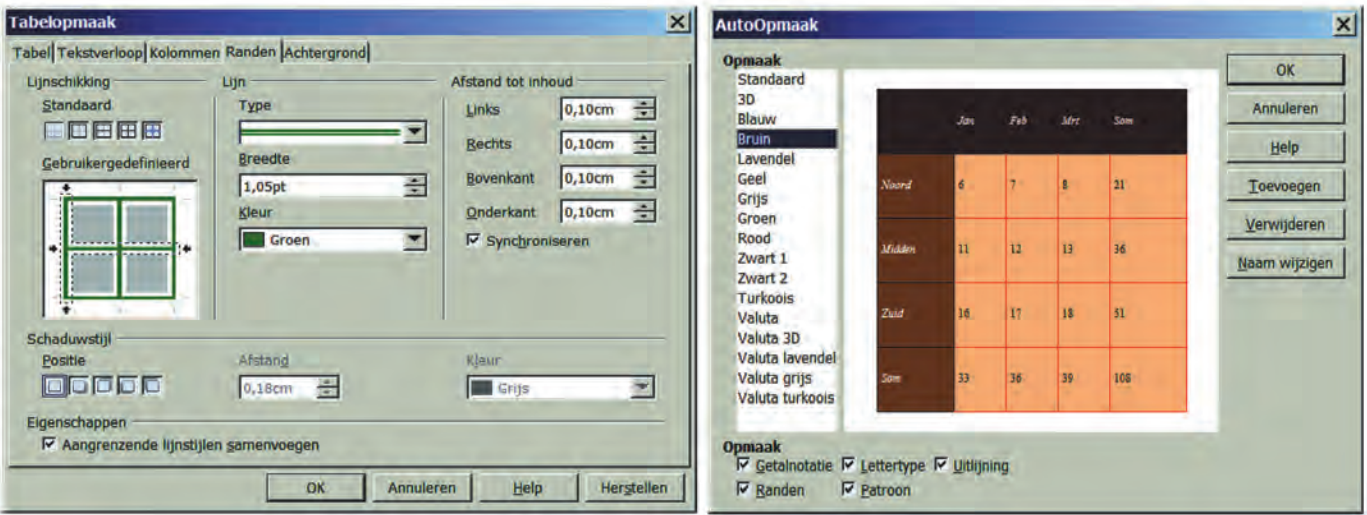

#### **Het sorteren in een tabel**

U maakt een tabel, bijv. met NAW‐gegevens en eventueel extra kolommen voor meer details. Er hoeft nog niets geor‐ dend te worden, als de gegevens per regel (rij) maar klop‐ pen. Als er al een eerdere ordening heeft plaatsgehad, kunt u nieuwe gegevens (rijen) gewoon onderaan bijvoegen. Die worden bij de eerstvolgende sortering keurig op de juiste plaats gezet. **Maar ... sorteer nú nog niets!**

Voor de zekerheid, en uit voorzorg, sla het document op (met de tabel) dat u hebt gemaakt, via Opslaan als ... b.v. onder een andere naam of door er *v2* (versie 2) aan toe te voegen. U hebt dan twee versies. Mocht er iets misgaan, dan hebt u altijd nog een kopie.

Sluit Writer en open dan het bestand dat u in eerste aanleg hebt gemaakt, om mee verder te gaan. Dus **niet** verdergaan met de kopie. Dit advies geldt alleen voor belangrijke docu‐ menten/tabellen. Bij **experimenten** is het niet meer dan een leerzame bijkomstigheid.

### **Het eigenlijke sorteerwerk**

Maak de volgende of soortgelijke tabel. Kijk en doe veel via  $\mathsf{Tabel}\to\mathsf{Tabel}eigenschaft$ 

Kijk even via **Tabelopmaak Tekstverloop** naar eventueel gewenste uitlijningen en naar **Kop herhalen**, waar u ook kunt kiezen voor een koprij bestaande uit meer rijen*.*

De kolombreedte kunt u op het tabblad **Kolommen** nauw‐ keurig instellen; als u de rijhoogte wilt aanpassen, moet dat via **Tabe**<sup>l</sup> **Automatische hoogte/breedte Rijhoogte**. Dit zijn alleen maar zaken die het aanzien kunnen verfraaien of overzichtelijker maken; ze hebben geen invloed op de sor‐ tering! Zelfs al zou u gedeelten van celinhoud niet kunnen zien, dan nog worden ze voor sorteer‐ en zoekfuncties ge‐ woon meegenomen.

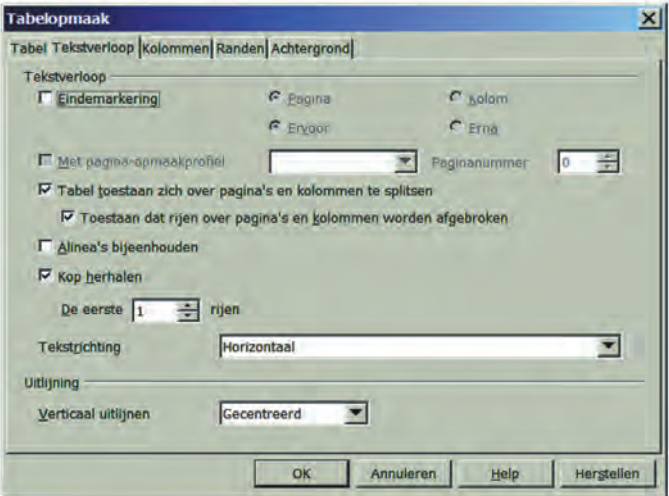

Selecteer de regels van de tabel die gesorteerd moeten wor‐ den of selecteer de hele tabel. Ga via **Tabel Sorteren** en bekijk het sorteervenster. Zie de afbeelding op de volgende pagina. De sorteersleutels heb ik daar al ingevuld. Ontdek welke criteria ik heb gebruikt voor de sortering: 4 – 3 – 2.

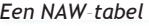

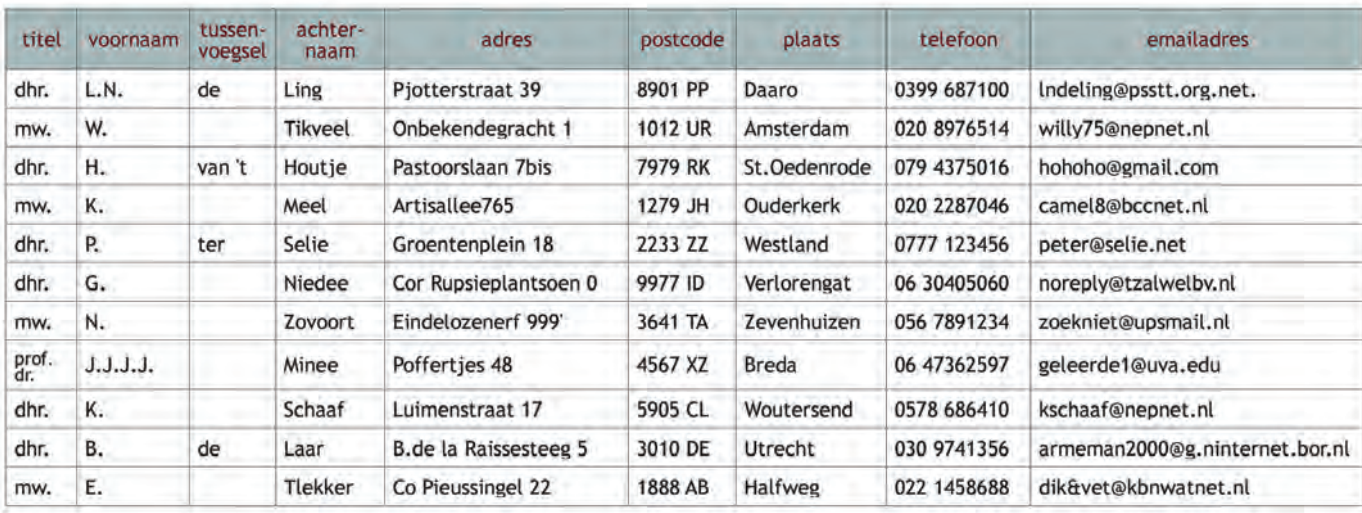

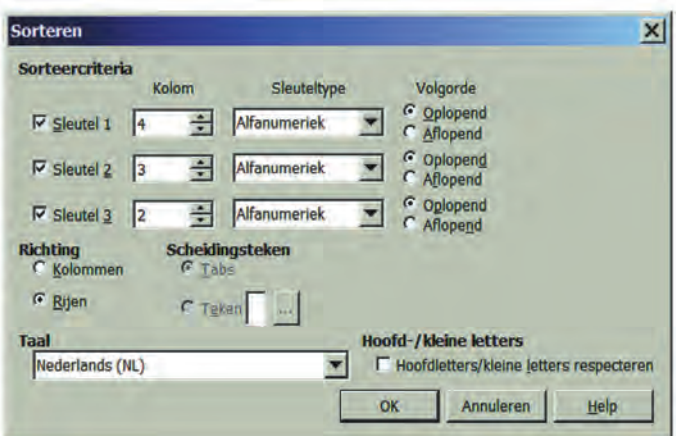

De vervolgkeuzen ná sleutel 1 spelen alleen mee als er gelij ke voorgaande vermeldingen gevonden worden. Bij identieke achternamen en tussenvoegsels, kunt u dan bijv. de voorna‐ men/voorletters als derde sorteercriterium opgeven. Rechts kan onder **Sleuteltype** nog voor oplopend of aflopend gekozen worden. Dit werkt **alfanumeriek**. De andere keus (**numeriek**, dus alleen op getallen) blijft nu onbesproken. Bij **Richting** moet **Rijen** gekozen worden. Klik na de invulling onderaan op de knop **OK** en heel snel wordt de sortering uit‐ gevoerd. Controleer alles nog even. Het kan slim zijn elke rij (regel) van de tabel een eigen nummer te geven in een apar‐ te kolom. Dan kunt u daarmee checken of de sortering juist verlopen is. Dat kan een lidmaatschapsnummer zijn, waar‐ aan u desgewenst extra codes toevoegt: **M** voor man, **V** voor vrouw, **N** voor niet‐bekend. Ook kunt u rijen een achter‐ grond‐ of letterkleur geven om onderscheid te maken. Om te sorteren op meer sleutels moet een list bedacht worden die via **Zoeken** loopt.

#### **Van sorteren naar zoeken**

Met sorteren wordt ook sneller zoeken mogelijk. Zo kunnen groepen gemaakt worden; als die tenminste een eigen kolom hebben, bijv. M of V ; of, als geboortejaar in een aparte kolom is geplaatst, kan op leeftijd gesorteerd worden. Ook kan bijv. op postcode, lidnummer, contributie (betaald of niet betaald), deelname aan of resultaten van een wed‐ strijd of test, proefwerk‐ of rapportcijfer geordend worden. Kortom alles wat u in de tabel de moeite van een aparte kolom waard vond, kan bij elkaar gezet worden. Zelfs zijn rekenfuncties beschikbaar, wanneer u die nodig mocht hebben (bijv. bij termijnbetalingen, gemiddelden, enz.). Kijk bij menu‐item Tabel en u ziet, weliswaar vrij ver naar onderen, Formule  $f(x)$  F 2 staan.

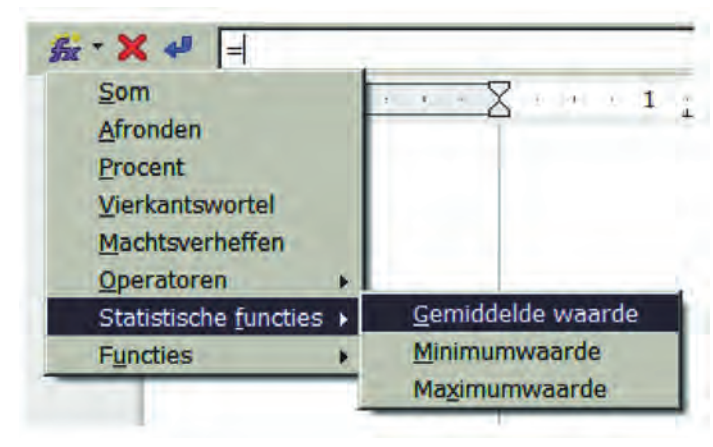

In de eerste voorbeeldtabel van dit artikel staat in de onder‐ ste rij een formule: de vierkantswortel van 17,5 wordt bere‐ kend (met een formule). Zo zijn er een aantal standaard‐ formules om een keuze uit te maken.

#### Kopregels

Koprijen, zoals ze in de Nederlandse versie van Writer heten, worden niet meegesorteerd als ze het kenmerk 'koprij' hebben gekregen, Een koprij wordt bovenaan elke pagina herhaald als de tabel zich over meerdere pagina's uitstrekt. Het is natuurlijk niet de bedoeling dat die regel door sortering ergens middenin die pagina terechtkomt. U kunt een koprij creëren door de betreffende rijen te selecteren en bij menu‐item Tabel te kiezen voor Koprijen herhalen.

## **Zoekfuncties**

**SoftwareBus** 

Zoekfuncties kunnen per kolom of per rij worden uitgevoerd. Maar ook in de hele tabel, al zal dat niet vaak voorkomen, omdat u meestal weet in welke kolom u iets wilt vinden. Bij grote tabellen kunnen zoekfuncties te verkiezen zijn bo‐ ven sorteerfuncties. Vaak zult u toch niet voor elke zoekac‐ tie de hele tabel willen sorteren. Maar het kán wel.

Bij zoeken wordt er niets in de tabel veranderd, bij sorteren wel. Zoeken kan met de algemene zoekfunctie Ctrl+F. Zet de cursor vlak boven of voor de tabel en roep met Ctrl+F de zoekfunctie op. Het invulvak voor Zoeken zal waarschijnlijk onderaan het scherm zichtbaar worden. Vul (een deel van) het zoekwoord in en klik op een van de pijltjes ernaast: voor omlaag of omhoog zoeken. U merkt wel wanneer het zoek‐ woord niet meer in de tabel (of het document) gevonden wordt.

Het sorteren op meer criteria gaat door eerst te sorteren op de drie beschikbare sleutels, en dan een gevonden deel, bijv. alle postcodes beginnend met 1 te doorzoeken, of het gevonden deel eruit te lichten (met knippen en kopiëren) en het op een andere plaats opnieuw met nieuwe sleutels te sorteren.

Er is ook nog een ander, krachtig, hulpmiddel voor zoeken en vinden in Writer. Dat heet **Navigator** (F5, een toggle).

De **Navigator** is een apart ven‐ ster naast het document, dat enkele mogelijkheden heeft waarmee u misschien ooit uw voordeel kunt doen als uw do‐ cument goed gestructureerd is opgebouwd. De cursor springt naar de aangeklikte/gevonden items. Navigatie is voor meer dan zoeken alleen, u kunt snel een overzicht van uw docu‐ ment krijgen en koppensnel‐ len.

Daartoe kijkt u bij de symbool‐ tjes op de tabbladen van de Navigator. Het werken met de Navigator vraagt behandeling in een apart artikel, waar ook Opmaakprofielen aan de orde moeten komen. Voor het pret‐ tig werken met de Navigator moet men een goede discipline in acht nemen, bijv. door kop‐ pen een kenmerk (profiel) toe te kennen, tabellen, frames en afbeeldingen een herkenbare naam te geven. In een groot document zijn bladwijzers, hyperlinks en verwijzingen handig. Zowel voor de schrij‐ ver, als voor de lezer op het computerscherm.

#### **EDIO FEL DE T** Koppen 日 田 Tabellen Tabel<sub>2</sub> Proeftabel1 Proeftabel01 E Tekstframes Frame2 Frame1 **E** & Afbeeldingen Afbeeldingen2 Afbeeldingen3 Afbeeldingen1 Afbeeldingen6 Afbeeldingen4 Afbeeldingen5 Afbeeldingen7 Afbeeldingen8 Afbeeldingen9 Afbeeldingen10 O' OLE-objecten **El <■ Bladwijzers** Hulpmiddelen\_voor\_tabellen\_Indeling GoBack **B** Secties **E** Hyperlinks Verwijzingen Indices Notities Tekenobjecten

四〇·台字 3 三 祐· 田田

#### *Succes!*